## 問 題

AutoCAD のスプライン曲線が、V-nas に読み込むと形状が変わってしまいます。

対象製品

「V-nas」シリーズ全般

回答

AutoCAD の方がスプラインのデータを多く持っており、そのデータを V-nas の B-スプラインにて、全て読 み込めていない為です。

AutoCAD では重みというデータをもっているのですが、V-nas の B-スプラインは重みのデータが無い為、 その情報をとばして読み込みます。その為、スプラインの形状が変わってしまいます。

申し訳ございませんが、スプライン曲線のまま V-nas で読み込むと現象が出てしまいますので、以下の方 法で他の要素に変換して V-nas に読み込んでください。

## 操作手順

対象コマンド:

[V-nas 標準モード]:[設定]タブ−[ファイル変換]カテゴリ−『AutoCAD 変換設定』コマンド [V-nas クラシックモード]:『設定−ファイル変換−AutoCAD 変換』コマンド

『設定−ファイル変換−AutoCAD 変換』コマンドにある[入力設定]タブ(専用 CAD シリーズでは[入力要素] タブ)の、「スプラインの変換タイプ」グループを[ポリライン]ラジオボタンに設定してから、AutoCAD ファ イルを開いてください。スプライン要素がポリライン要素として読み込まれます。

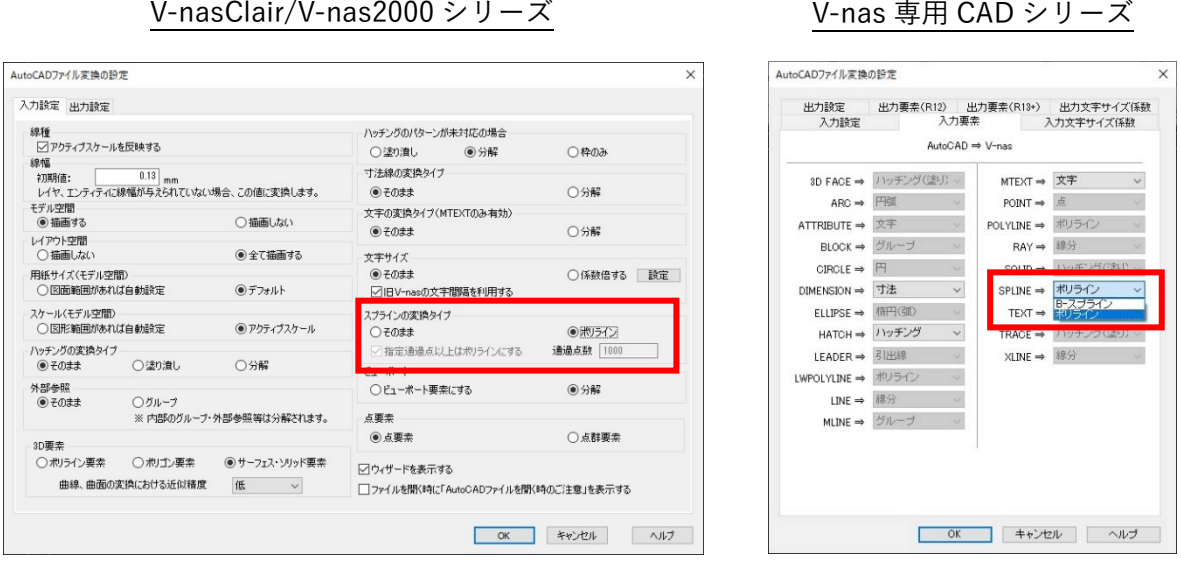

個人利用目的以外の利用、無断転載、複製を禁じます。 当社著作権について ( https://www.kts.co.jp/msg/cpyrighty.html ) Copyright (C) KAWADA TECHNOSYSYTEM CO.LTD. All Rights Reserved.

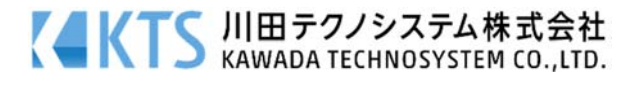

上記手順にてうまくいかない場合は作成した AutoCAD にて変換をお試しください。

## 1、AutoCAD でスプラインをポリラインに変換しファイルに保存して、V-nas で読み込む

AutoCAD にて Express Tools (AutoCAD LT では使用できません)もしくは SPLINEDIT(スプライン編集)、 PEDIT(ポリライン編集)コマンドを利用しスプライン要素からポリライン要素へ変換したデータをご利用く ださい。

## 2、あらかじめ SXF 形式のファイルに保存して、そのファイルを V-nas で読み込む

SXF 形式で保存すると、ベジェ曲線に変換し保存されます。 ベジェ曲線だと形状は変わりません。

個人利用目的以外の利用、無断転載、複製を禁じます。 当社著作権について ( https://www.kts.co.jp/msg/cpyrighty.html) Copyright (C) KAWADA TECHNOSYSYTEM CO.LTD. All Rights Reserved.

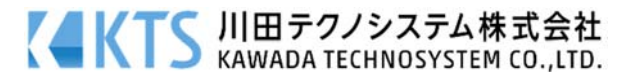